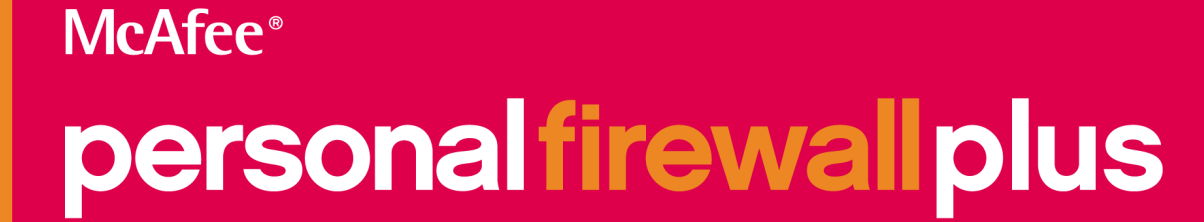

# User Guide

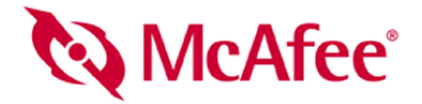

#### **COPYRIGHT**

Copyright © 2004 Networks Associates Technology, Inc. All Rights Reserved. No part of this publication may be reproduced, transmitted, transcribed, stored in a retrieval system, or translated into any language in any form or by any means without the written permission of Networks Associates Technology, Inc., or its suppliers or affiliate companies. To obtain this permission, write to the attention of the McAfee legal department at: 5000 Headquarters Drive, Plano, Texas 75024, or  $\text{call } +1 - 972 - 963 - 8000.$ 

#### **TRADEMARK ATTRIBUTIONS**

ACTIVE FIREWALL, ACTIVE SECURITY, ACTIVESECURITY (AND IN KATAKANA), ACTIVESHIELD, ANTIVIRUS ANYWARE AND DESIGN, CLEAN-UP, DESIGN (STYLIZED E), DESIGN (STYLIZED N), ENTERCEPT, ENTERPRISE SECURECAST, ENTERPRISE SECURECAST (AND IN KATAKANA), EPOLICY ORCHESTRATOR, FIRST AID, FORCEFIELD, GMT, GROUPSHIELD, GROUPSHIELD (AND IN KATAKANA), GUARD DOG, HOMEGUARD, HUNTER, INTRUSHIELD, INTRUSION PREVENTION THROUGH INNOVATION, M AND DESIGN, MCAFEE, MCAFEE (AND IN KATAKANA), MCAFEE AND DESIGN, MCAFEE.COM, MCAFEE VIRUSSCAN, NA NETWORK ASSOCIATES, NET TOOLS, NET TOOLS (AND IN KATAKANA), NETCRYPTO, NETOCTOPUS, NETSCAN, NETSHIELD, NETWORK ASSOCIATES, NETWORK ASSOCIATES COLLISEUM, NETXRAY, NOTESGUARD, NUTS & BOLTS, OIL CHANGE, PC MEDIC, PCNOTARY, PRIMESUPPORT, RINGFENCE, ROUTER PM, SECURECAST, SECURESELECT, SPAMKILLER, STALKER, THREATSCAN, TIS, TMEG, TOTAL VIRUS DEFENSE, TRUSTED MAIL, UNINSTALLER, VIREX, VIRUS FORUM, VIRUSCAN, VIRUSSCAN, VIRUSSCAN (AND IN KATAKANA), WEBSCAN, WEBSHIELD, WEBSHIELD (AND IN KATAKANA), WEBSTALKER, WEBWALL, WHAT'S THE STATE OF YOUR IDS?, WHO'S WATCHING YOUR NETWORK, YOUR E-BUSINESS DEFENDER, YOUR NETWORK. OUR BUSINESS. are registered trademarks or trademarks of McAfee, Inc. and/or its affiliates in the US and/or other countries. Red in connection with security is distinctive of McAfee brand products. All other registered and unregistered trademarks herein are the sole property of their respective owners.

#### **LICENSE INFORMATION**

#### **License Agreement**

NOTICE TO ALL USERS: CAREFULLY READ THE APPROPRIATE LEGAL AGREEMENT CORRESPONDING TO THE LICENSE YOU PURCHASED, WHICH SETS FORTH THE GENERAL TERMS AND CONDITIONS FOR THE USE OF THE LICENSED SOFTWARE. IF YOU DO NOT KNOW WHICH TYPE OF LICENSE YOU HAVE ACQUIRED, PLEASE CONSULT THE SALES AND OTHER RELATED LICENSE GRANT OR PURCHASE ORDER DOCUMENTS THAT ACCOMPANIES YOUR SOFTWARE PACKAGING OR THAT YOU HAVE RECEIVED SEPARATELY AS PART OF THE PURCHASE (AS A BOOKLET, A FILE ON THE PRODUCT CD, OR A FILE AVAILABLE ON THE WEB SITE FROM WHICH YOU DOWNLOADED THE SOFTWARE PACKAGE). IF YOU DO NOT AGREE TO ALL OF THE TERMS SET FORTH IN THE AGREEMENT, DO NOT INSTALL THE SOFTWARE. IF APPLICABLE, YOU MAY RETURN THE PRODUCT TO MCAFEE, INC. OR THE PLACE OF PURCHASE FOR A FULL REFUND.

#### **Attributions**

#### This product includes or may include:

\* Software developed by the OpenSSL Project for use in the OpenSSL Toolkit [\(http://www.openssl.org/\)](http://www.openssl.org/). \* Cryptographic software written by Eric A. Young and<br>software written by Tim J. Hudson. \* Some software programs that a similar Free Software licenses which, among other rights, permit the user to copy, modify and redistribute certain programs, or portions thereof, and have access to<br>the source code. The GPL requires that for any software c require that McAfee, Inc. provide rights to use, copy or modify a software program that are broader than the rights granted in this agreement, then such rights shall<br>take precedence over the rights and restrictions herein Apache Software Foundation ([http://www.apache.org/\)](http://www.apache.org/). A copy of the license agreement for this software can be found at www.apache.org/licenses/LICENSE-<br>[2.0.txt.](http://www.apache.org/licenses/LICENSE-2.0.txt) \* International Components for Unicode ("ICU") Copyright Regents of the University of California, © 1989. Software copyrighted by Gunnar Ritter. Software copyrighted by Sun Microsystems®, Inc.© 2003. Software copyrighted by Gisle Aas. © 1995-2003. → \*Software copyrighted by Michael A. Chase, © 1999-2000. ' → \*Software copyrighted by Neil Winton, © 1995-1996.<br>◆ Software copyrighted by RSA Data Security, Inc., © 1990-1992. → Sof Koster, © 1995. Va Software copyrighted by Brad Appleton, © 1996-1999.<br>
We Software copyrighted by Brad Appleton, © 1996-1999. Variance copyrighted by Michael G. Schwern, © 2001. Variance Sortware copyrighted by Schware c  $\degree$  1995-2003. • Software developed by the University of California, Berkeley and its contributors. • Software developed by Ralf S. Engelschall crises and its contributors. • Software developed by Ralf S. Engelschall com <rse@engelschall.com> for use in the mod\_ssl project (http://www.modssl.org/). <br>copyrighted by Peter Dimov and Multi Media Ltd. © 2001, 2002. • Software copyrighted by David Abrahams, © 2001, 2002. See http://www.boost.org [bind.html](http://www.boost.org/libs/bind/bind.html) for documentation. • Software copyrighted by Steve Cleary, Beman Dawes, Howard Hinnant & John Maddock, © 2000. • Software copyrighted by Boost.org, © 1999-2002. \* Software copyrighted by Nicolai M. Josuttis, © 1999. \* Software copyrighted by Jeremy Siek, © 1999-2001. \* Software copyrighted<br>by Daryle Walker, © 2001. \* Software copyrighted by copyrighted by Cadenza New Zealand Ltd., © 2000. • Software copyrighted by Jens Maurer, © 2000, 2001. • Software copyrighted by Jaakko Järvi (jaakko Järvi@cs.utu.fi), © 1999, 2000. • Software copyrighted by Ronald Garcia, John R. Bandela, © 2001. • Software copyrighted by Joerg Walter and Mathias Koch, © 2000-2002.

# <span id="page-2-1"></span><span id="page-2-0"></span>**Quick Start Card**

**If you are installing your product from a CD or the web site, print this convenient reference page.**

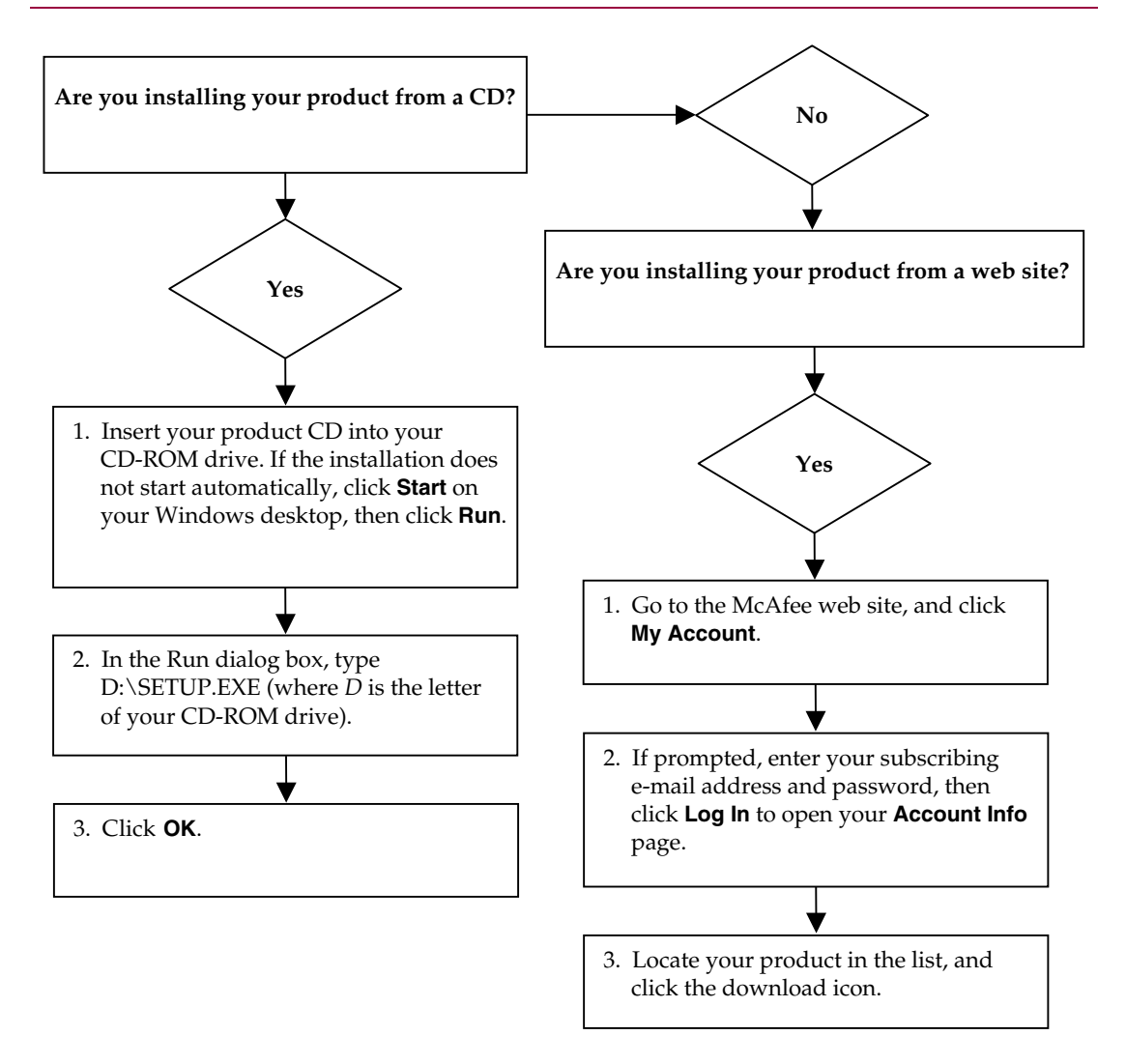

McAfee reserves the right to change Upgrade & Support Plans and policies at any time without notice. McAfee and VirusScan are registered trademarks of McAfee, Inc. and/or its affiliates in the US and/or other countries. © 2004 Networks Associates Technology, Inc. All rights reserved.

#### **For more information**

To view the User Guides on the product CD, make sure you have Acrobat Reader installed; if not, install it now from the McAfee product CD.

- **1** Insert your product CD into your CD-ROM drive.
- **2** Open Windows Explorer: Click **Start** on your Windows desktop, and click **Search**.
- **3** Locate the Manuals folder, and double-click the User Guide .PDF you want to open.

#### **Registration benefits**

We recommend that you follow the easy steps within your product to transmit your registration directly to us. Registration ensures that you receive timely and knowledgeable technical assistance, plus the following benefits:

- FREE electronic support
- Virus definition (.DAT) file updates for one year after installation when you purchase VirusScan software

Go to [http://www.mcafee.com](http://www.mcafee.com/) for pricing of an additional year of virus signatures.

 60-day warranty that guarantees replacement of your software CD if it is defective or damaged

 SpamKiller filter updates for one year after installation when you purchase SpamKiller software

Go to [http://www.mcafee.com](http://www.mcafee.com/) for pricing of an additional year of filter updates.

 McAfee Internet Security Suite updates for one year after installation when you purchase MIS software

Go to [http://www.mcafee.com](http://www.mcafee.com/) for pricing of an additional year of content updates.

#### **Technical Support**

For technical support, please visit http://www.mcafeehelp.com/.

Our support site offers 24-hour access to the easy-to-use Answer Wizard for solutions to the most common support questions.

Knowledgeable users can also try our advanced options, which include a Keyword Search and our Help Tree. If a solution cannot be found, you can also access our FREE Chat Now! and E-mail Express! options. Chat and e-mail help you to quickly reach our qualified support engineers through the Internet, at no cost. Otherwise, you can get phone support information at http://www.mcafeehelp.com/.

# **Contents**

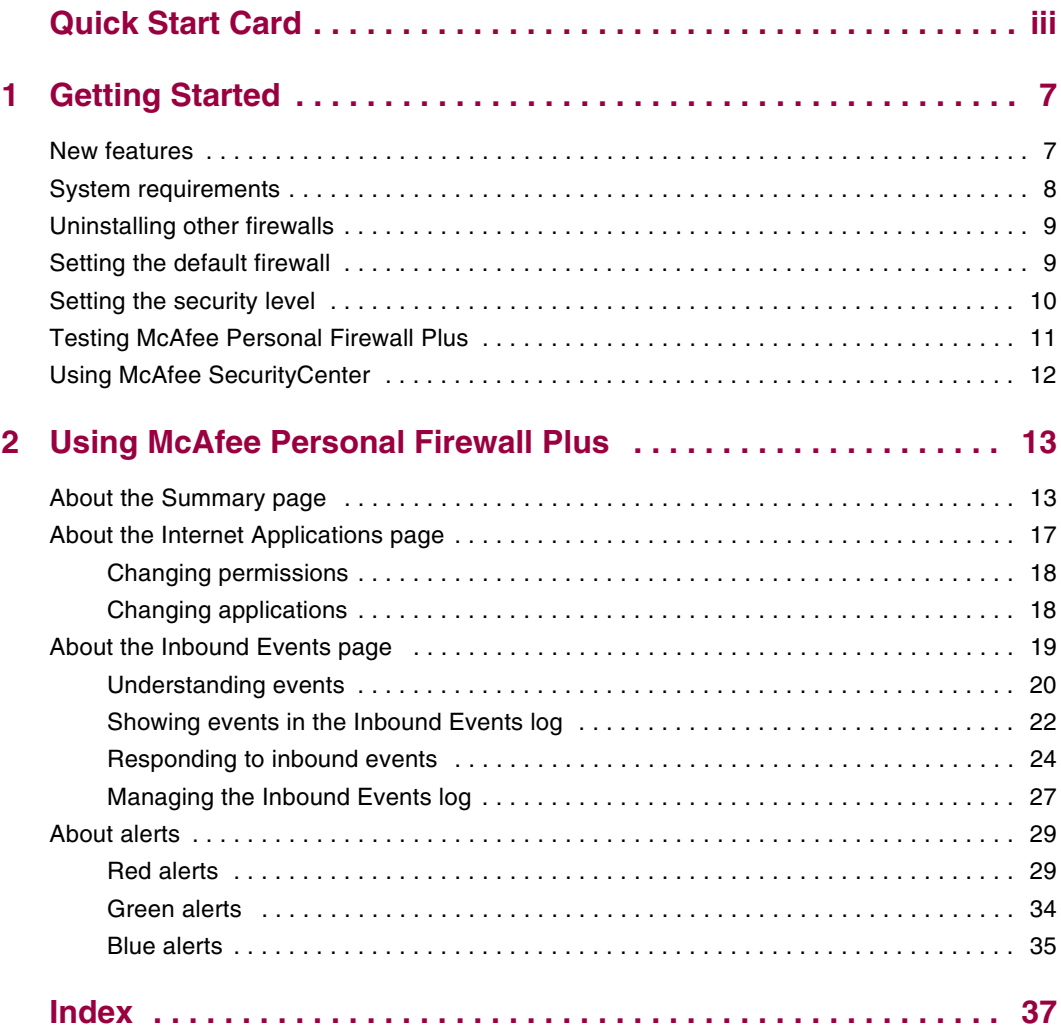

# <span id="page-6-3"></span><span id="page-6-1"></span>**1 Getting Started**

<span id="page-6-0"></span>Welcome to McAfee Personal Firewall Plus.

McAfee Personal Firewall Plus software offers advanced protection for your computer and your personal data. Personal Firewall establishes a barrier between your computer and the Internet, silently monitoring Internet traffic for suspicious activities.

With it, you get the following features:

- Defends against potential hacker probes and attacks
- Complements anti-virus defenses
- **Monitors Internet and network activity**
- Alerts you to potentially hostile events
- Provides detailed information on suspicious Internet traffic
- Integrates Hackerwatch.org functionality, including event reporting, self-testing tools, and the ability to email reported events to other online authorities
- <span id="page-6-4"></span>Provides detailed tracing and event research features

## <span id="page-6-2"></span>**New features**

#### **Enhanced HackerWatch.org Integration** Reporting potential hackers is easier than ever. McAfee Personal Firewall Plus improves the functionality of HackerWatch.org, which includes event submission of potentially malicious events to the database.

**Extended Intelligent Application Handling**

When an application seeks Internet access, Personal Firewall first checks whether it recognizes the application as trusted or malicious. If the application is recognized as trusted, Personal Firewall automatically allows it access to the Internet so you do not have to. This database has been enhanced to provide users with more details about the applications connecting to the Internet.

**Advanced Trojan Detection**

McAfee Personal Firewall Plus combines application connection management with an enhanced database to detect and block more potentially malicious applications, such as Trojans, from accessing the Internet and potentially relaying your personal data.

#### **Improved Visual Tracing**

McAfee Personal Firewall Plus includes an updated intruder-tracing tool known as Visual Trace. Visual Trace includes easy-to-read graphical maps showing the originating source of hostile attacks and traffic worldwide, including detailed contact/owner information from originating IP addresses and all subsequent steps to your computer. McAfee Personal Firewall Plus has added more geographical data to the Visual Trace feature which enhances location details and provides more visual pin-pointed locations of intruders. Visual Trace allows users to visually track where intrusions originate, and with this new data, users are able to see a better graphical representation of their searches.

#### **Improved Usability**

McAfee Personal Firewall Plus includes a Setup Assistant and a User Tutorial to guide users in the setup and use of their firewall. Although the product is designed to use without any intervention, McAfee provides users with a wealth of resources to understand and appreciate what the firewall provides for them.

#### **Enhanced Intrusion Detection**

Personal Firewall's Intrusion Detection System (IDS) detects common attack patters and other suspicious activity. Intrusion detection monitors every data packet for suspicious data transfers or transfer methods and logs this in the event log.

#### **Enhanced Traffic Analysis**

<span id="page-7-1"></span>McAfee Personal Firewall Plus offers users a view of both incoming and outgoing data from their computers, as well as displaying application connections including applications that are actively "listening" for open connections. This allows users to see and act upon applications that might be open for intrusion.

## <span id="page-7-0"></span>**System requirements**

- Microsoft<sup>®</sup> Windows 98, Me, 2000, or XP
- **Personal computer with processor** Windows 98 or Me: Pentium 150 MHz or higher Windows 2000 or XP: Pentium 233 MHz or higher
- RAM Windows 98: 32 MB (64 MB recommended) Windows Me, 2000, or XP: 64 MB (128 MB recommended)
- 35 MB hard disk space
- Microsoft<sup>®</sup> Internet Explorer 5.5 or later

#### **NOTE**

To upgrade to the latest version of InternetExplorer, visit the Microsoft Web site at http://www.microsoft.com/worldwide/.

## <span id="page-8-0"></span>**Uninstalling other firewalls**

Before you install McAfee Personal Firewall Plus software, you must uninstall any other firewall programs on your computer. Please follow your firewall program's uninstall instructions to do so.

#### <span id="page-8-3"></span>**NOTE**

<span id="page-8-2"></span>If you use Windows XP, you do not need to disable the built-in firewall before installing McAfee Personal Firewall Plus. However, we recommend that you do disable the built-in firewall. If you do not, you will not receive events in the Inbound Events log in McAfee Personal Firewall Plus.

## <span id="page-8-1"></span>**Setting the default firewall**

McAfee Personal Firewall can manage permissions and traffic for Internet applications on your computer, even if Windows Firewall is detected as running on your computer.

When installed, McAfee Personal Firewall automatically disables Windows Firewall and sets itself as your default firewall. You then experience only McAfee Personal Firewall functionality and messaging. If you subsequently enable Windows Firewall via Windows Security Center or Windows Control Panel, letting both firewalls run on your computer might result in partial loss of logging in McAfee Firewall as well as duplicate status and alert messaging.

#### **NOTE**

If both firewalls are enabled, McAfee Personal Firewall does not show all the blocked IP addresses in its Inbound Events tab. Windows Firewall intercepts most of these events and blocks those events, preventing McAfee Personal Firewall from detecting or logging those events. However, McAfee Personal Firewall might block additional traffic based upon other security factors, and that traffic will be logged.

Logging is disabled in Windows Firewall by default, but if you choose to enable both firewalls, you can enable Windows Firewall logging. The default Windows Firewall log is C:\Windows\pfirewall.log

To ensure that your computer is protected by at least one firewall, Windows Firewall is automatically re-enabled when McAfee Personal Firewall is uninstalled.

If you disable McAfee Personal Firewall or set its security setting to **Open** without manually enabling Windows Firewall, all firewall protection will be removed except for previously blocked applications.

## <span id="page-9-0"></span>**Setting the security level**

You can configure security options to indicate how Personal Firewall responds when it detects unwanted traffic. By default, the **Standard** security level is enabled. Use this setting if you are a novice firewall user. If you are an experienced firewall user, you can use other settings. In **Standard** security level, when an application requests Internet access and you grant it access, you are granting the application Full Access. Full Access allows the application the ability to both send data and receive unsolicited data on non-system ports.

To configure security settings:

- **1** Right-click the McAfee icon, point to **Personal Firewall**, then click **Utilities**.
- **2** Click the **Security Settings** icon.
- **3** Set the security level by moving the slider to the desired level.

If you are a novice firewall user, accept the default **Standard** setting. The security level ranges from Lockdown to Open:

- **Lockdown Connection —–** All traffic is stopped. This is essentially the same as unplugging your Internet connection. You can use this setting to block ports you configured to be open in the System Services page.
- **Tight Security** An application requests only the type of access to the Internet that it explicitly needs (for example, Outbound Only Access), and you either grant access or block it. If the application later requests Full Access, you either grant Full Access or keep it limited to Outbound Only Access. Use this setting if you are an experienced firewall user.
- **Standard Security (recommended)** When an application requests Internet access and you grant it access, you are granting the application Full Access. Full Access allows the application the ability to both send data and receive unsolicited data on non-system ports. Use this setting if you are a novice firewall user.
- **Trusting Security** All applications are automatically trusted when they first attempt to access the Internet. However, you can choose to be notified about new applications on your computer with alerts. Use this setting if you find that some games or streaming media do not work.
- **Open** Your firewall is effectively disabled. This setting allows all traffic through Personal Firewall with no filtering.

#### **NOTE**

Previously blocked applications continue to be blocked when the firewall is set to the **Open** security setting or **Disabled**. To prevent this from occurring, you can either change the application's permissions to **Full Access** or simply delete the **Blocked** permission rule in the **Permissions** list.

**4** Select additional security settings:

#### **NOTE**

If your computer runs Windows XP and multiple XP users have been added, these options are available only if you are logged on to your computer as an administrator.

 **Record Intrusion Detection (IDS) Events in Inbound Events Log —** If you select this option, events detected by IDS will appear in the Inbound Events log. The Intrusion Detection System detects common attack types and other suspicious activity. Intrusion detection monitors every inbound and outbound data packet for suspicious data transfers or transfer methods. It compares these to a "signature" database and automatically drops the packets coming from the offending computer.

IDS looks for specific traffic patterns used by attackers. IDS checks each packet that your machine receives to detect suspicious or known-attack traffic. For example, if Personal Firewall sees ICMP packets, it analyzes those packets for suspicious traffic patterns by comparing the ICMP traffic against known attack patterns.

- **Accept ICMP ping requests** ICMP traffic is used mainly for performing traces and pings. Pinging is frequently used to perform a quick test before attempting to initiate communications. If you are using or have used a peer-to-peer file-sharing program, you might find yourself being pinged a lot. If you select this option, Personal Firewall allows all ping requests without logging the pings in the Inbound Events log. If you do not select this option, Personal Firewall blocks all ping requests and logs the pings in the Inbound Events log.
- **Allow restricted users to change Personal Firewall settings** If your computer runs Windows XP and multiple XP users have been added, make sure this checkbox is selected if you want to allow restricted XP users to modify Personal Firewall settings.
- <span id="page-10-2"></span>**5** Click **OK** if you are finished making changes.

## <span id="page-10-1"></span><span id="page-10-0"></span>**Testing McAfee Personal Firewall Plus**

To test Personal Firewall:

- **1** Right-click the McAfee icon **M**, point to **Personal Firewall**, then click **Test Firewall**.
- **2** Personal Firewall opens Internet Explorer and goes to http://www.hackerwatch.org/, a web site maintained by McAfee. Please follow the directions on the Hackerwatch.org Probe page to test Personal Firewall.

#### **NOTE**

<span id="page-11-1"></span>If you connect to the Internet through a proxy server or Network Address Translation server, as is the case in most office networks (LANs), you will not get a proper reading. Hackerwatch.org's firewall tester looks for which computer asked for the firewall test and tests that computer. If you connect through a proxy or NAT server, it simply relays your computer's request for the firewall test, and Hackerwatch.org will test the wrong computer. The results that you get belong to the proxy server—not to your computer.

## <span id="page-11-0"></span>**Using McAfee SecurityCenter**

McAfee SecurityCenter is your one-stop security shop, accessible from its icon in your Windows system tray or from your Windows desktop. With it, you can perform these useful tasks:

- Get free security analysis for your computer.
- Launch, manage, and configure all your McAfee subscriptions from one icon.
- See continuously updated virus alerts and the latest product information.
- Receive free trial subscriptions to download and install trial versions directly from McAfee using our patented software delivery process.
- Get quick links to frequently asked questions and account details at the McAfee web site.

#### **NOTE**

For more information about its features, click **Help** in the **SecurityCenter** dialog box.

While SecurityCenter is running and all of the McAfee features installed on your computer are enabled, a red M icon  $\mathbf M$  appears in the Windows system tray. This area is usually in the lower-right corner of the Windows desktop and contains the clock.

If one or more of the McAfee applications installed on your computer are disabled, the McAfee icon changes to black  $\mathbf M$ 

To open the McAfee SecurityCenter:

- **1** Right-click the McAfee icon **M**.
- **2** Click **Open SecurityCenter**.

To access a Personal Firewall feature:

- **1** Right-click the McAfee icon  $\mathbf{M}$ .
- **2** Point to **Personal Firewall**, then click the feature you want to use.

## <span id="page-12-4"></span><span id="page-12-1"></span>**2 Using McAfee Personal Firewall Plus**

<span id="page-12-0"></span>

To open Personal Firewall:

Right-click the McAfee icon M, point to **Personal Firewall**, and click **View Summary**, **Internet Applications**, **Inbound Events**, or **Utilities**.

## <span id="page-12-5"></span><span id="page-12-2"></span>**About the Summary page**

The Personal Firewall Summary includes four summary pages: Main Summary, Application Summary, Event Summary, and HackerWatch Summary. The Summary pages contain a variety of reports on recent inbound events, application status, and world-wide intrusion activity reported by HackerWatch.org. You will also find links to common tasks performed in Personal Firewall.

To open the Personal Firewall Summary pages, right-click the McAfee icon, point to **Personal Firewall,** then click **View Summary**. The Main Summary page appears [\(Figure 2-1\)](#page-12-3).

<span id="page-12-3"></span>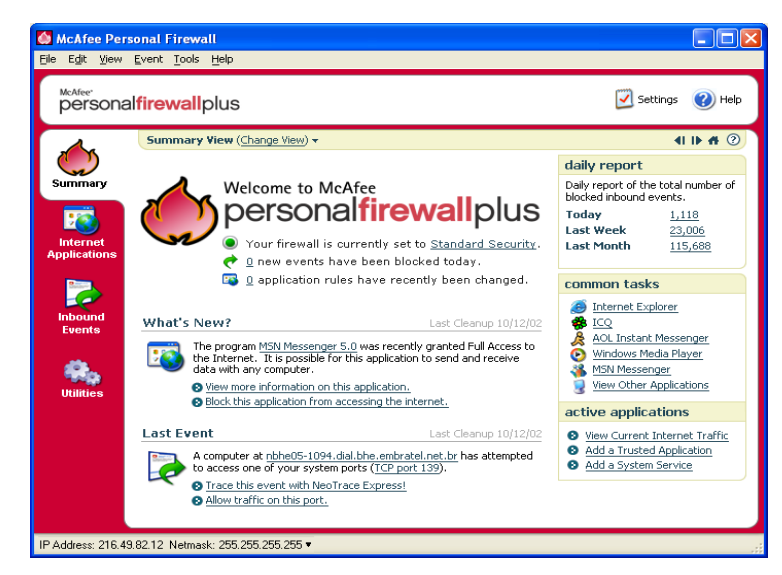

**Figure 2-1. Main Summary page**

Click the following to navigate to different Summary pages:

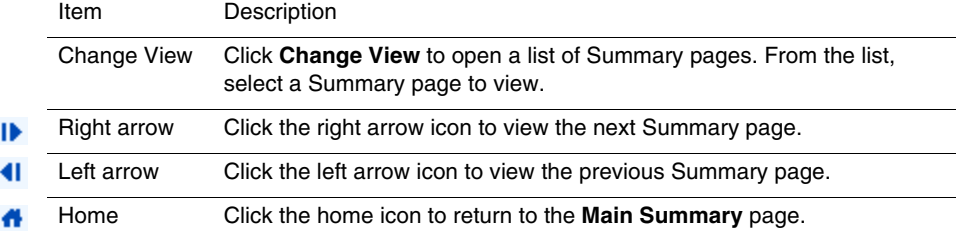

#### The Main Summary page provides the following information:

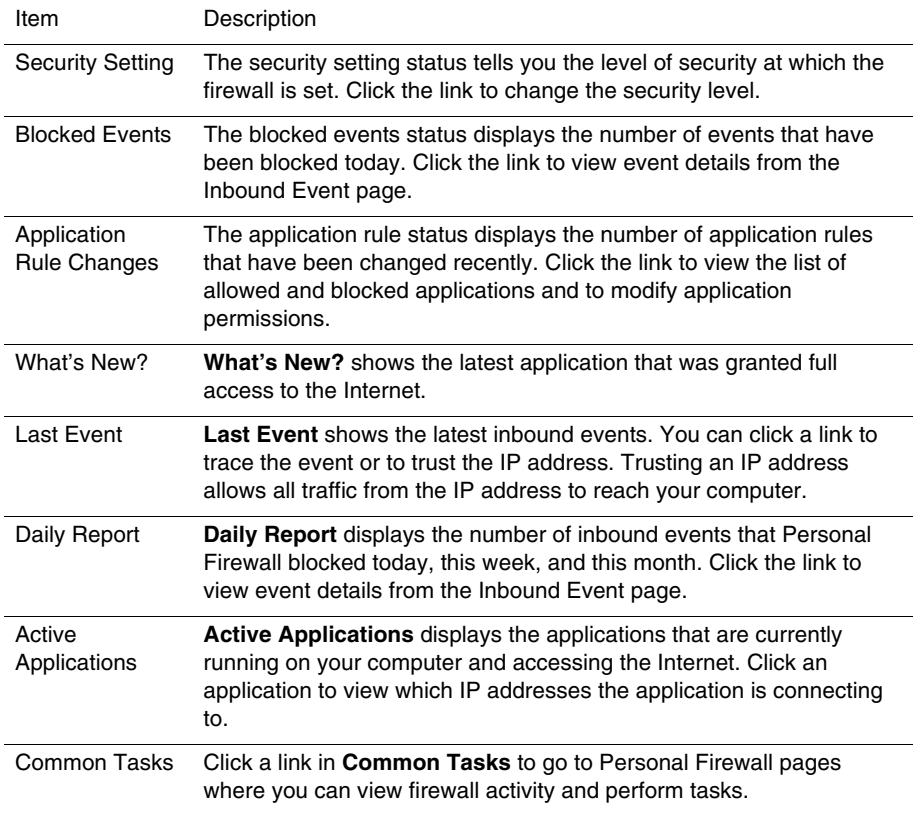

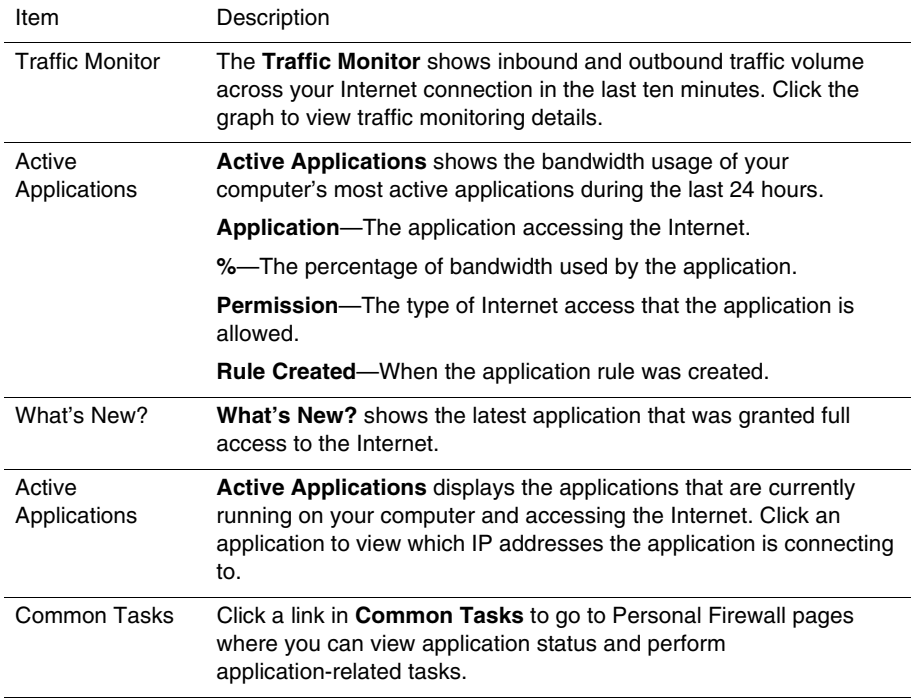

To view the Application Summary page, click **Change View**, then select **Application Summary**. The Application Summary page provides the following information:

To view the Event Summary page, click **Change View**, then select **Event Summary**. The Event Summary page provides the following information:

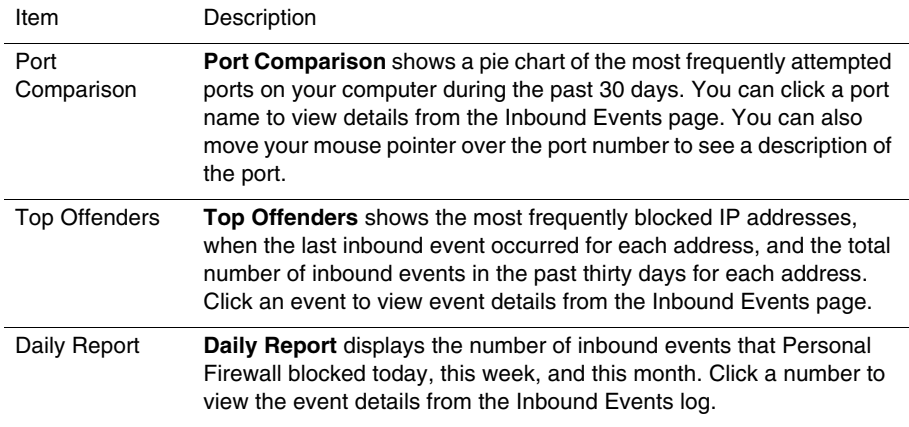

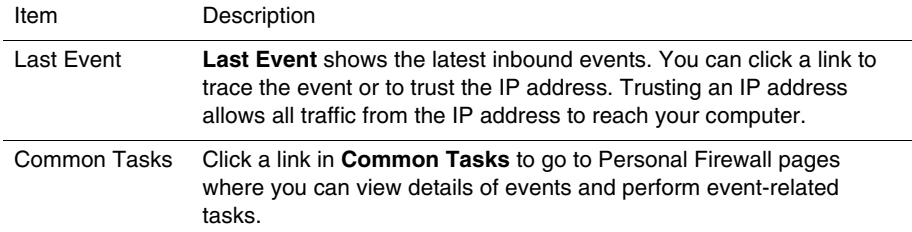

To view the HackerWatch Summary page, click **Change View**, then select **HackerWatch Summary**. The HackerWatch Summary page provides the following information:

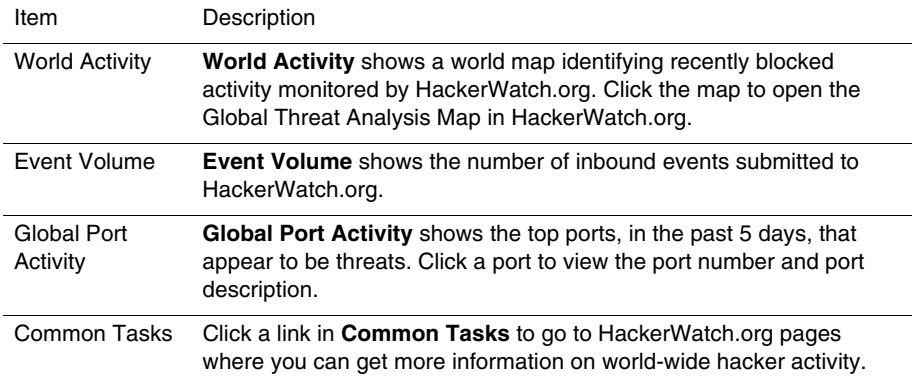

## <span id="page-16-2"></span><span id="page-16-0"></span>**About the Internet Applications page**

Use the Internet Applications page to view the list of allowed and blocked applications.

Right-click the McAfee icon, point to **Personal Firewall**, then click **Internet Applications**. The Internet Applications page appears [\(Figure 2-2\)](#page-16-1).

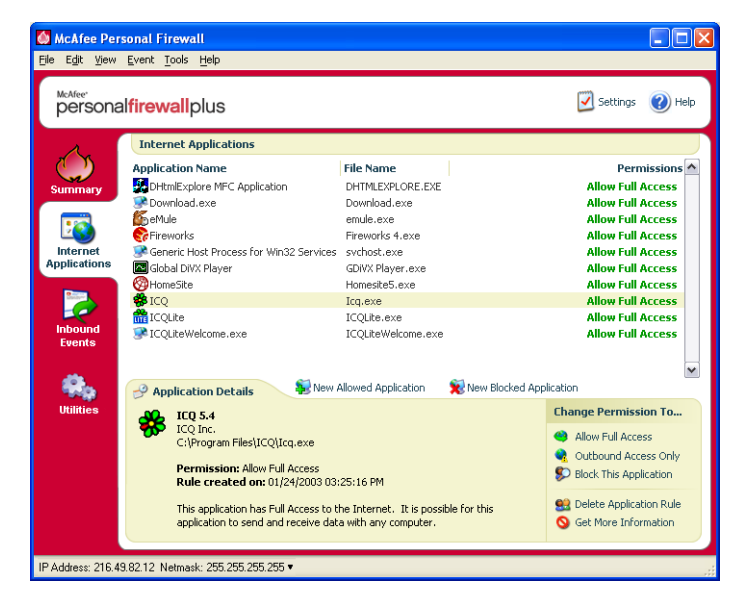

**Figure 2-2. Internet Applications page**

<span id="page-16-1"></span>The Internet Applications page provides the following information:

- Application names
- File names
- Current permission levels
- **Application details: pathnames, permission timestamps, and explanations of** permission types

## <span id="page-17-3"></span><span id="page-17-0"></span>**Changing permissions**

Personal Firewall lets you set the permission level for each application that requests Internet access.

To change a permission level:

- **1** Right-click the McAfee icon, point to **Personal Firewall**, then click **Internet Applications**.
- **2** In the **Permissions** list, right-click the permission level for an application, and choose a different level:
	- Click **Allow Full Access** to allow the application to both send and receive data.
	- Click **Outbound Access Only** to prevent the application from receiving data.
	- Click **Block This Application** to prevent the application from sending or receiving data.

#### **NOTE**

Previously blocked applications continue to be blocked when the firewall is set to the **Open** security setting or **Disabled**. To prevent this from occurring, you can either change the application's permissions to **Full Access** or simply delete the **Blocked** permission rule in the **Permissions** list.

To delete a permission level:

- **1** Right-click the McAfee icon, point to **Personal Firewall**, then click **Internet Applications**.
- **2** In the **Permissions** list, right-click the permission level for an application, and click **Delete Application Rule**.

The next time the application requests Internet access, you can set its permission level to re-add it to the list.

## <span id="page-17-2"></span><span id="page-17-1"></span>**Changing applications**

To change the list of allowed and blocked Internet applications:

- **1** Right-click the McAfee icon, point to **Personal Firewall**, then click **Internet Applications**.
- **2** Add or remove applications from the **Application Name** list:
	- To add a new "Allowed" application, click **New Allowed Application**, select the application to allow, then click **Open**.
	- To add a new "Blocked" application, click **New Blocked Application**, select the application to block, then click **Open**.
	- To remove an application from the list, click **Delete Application Rule**.

## <span id="page-18-2"></span><span id="page-18-0"></span>**About the Inbound Events page**

<span id="page-18-4"></span><span id="page-18-3"></span>Use the Inbound Events page to view the Inbound Events log generated when Personal Firewall blocks unsolicited Internet traffic.

Right-click the McAfee icon, point to **Personal Firewall**, then click **Inbound Events**. The Inbound Events page appears [\(Figure 2-3](#page-18-1)).

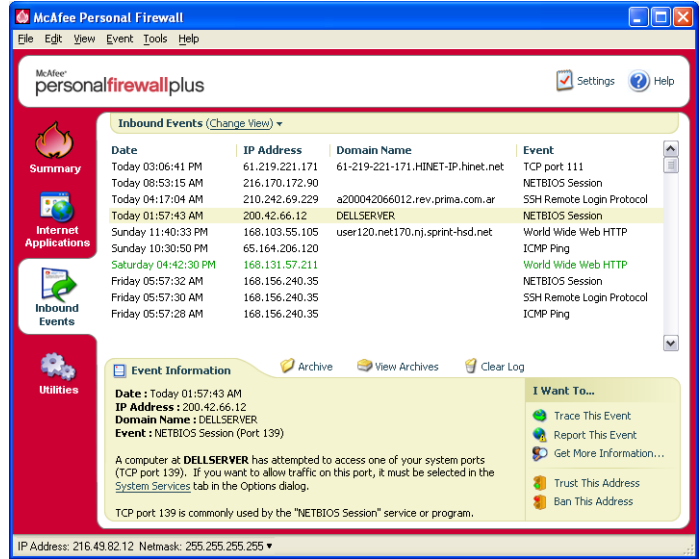

**Figure 2-3. Inbound Events page**

<span id="page-18-1"></span>The Inbound Events page provides the following information:

- **Timestamps**
- Source IPs
- **Hostnames**
- **Service or application names**
- Event details: connection types, connection ports, and explanations of port events

## <span id="page-19-0"></span>**Understanding events**

#### <span id="page-19-4"></span>**About IP addresses**

IP addresses are numbers: four numbers each between 0 and 255 to be precise. These numbers identify a specific place that traffic can be directed to on the Internet.

#### **Special IP addresses**

Several IP addresses are unusual for various reasons:

**Non-routable IP addresses** — These are also referred to as "Private IP Space." These IP addresses cannot be used on the Internet. Private IP blocks are 10.x.x.x, 172.16.x.x - 172.31.x.x, and 192.168.x.x.

**Loop-back IP addresses** — Loop-back addresses are used for testing purposes. Traffic sent to this block of IP addresses comes right back to the device generating the packet. It never leaves the device, and is primarily used for hardware and software testing. The Loop-Back IP block is 127.x.x.x.

**Null IP address** — This is an invalid address. When it is seen, it indicates that the traffic had a blank IP address. This is obviously not normal, and frequently it indicates that the sender is deliberately obscuring the origin of the traffic. The sender will not be able to receive any replies to their traffic unless the packet is received by an application that understands the contents of the packet that will include instructions specific to that application. Any address that starts with 0 (0.x.x.x) is a null address. For example, 0.0.0.0 is a null IP address.

#### <span id="page-19-1"></span>**Events from 0.0.0.0**

If you see events from IP address 0.0.0.0, there are two likely causes. The first, and most common, is that for some reason your computer received a badly formed packet. The Internet isn't always 100% reliable, and bad packets can occur. Since Personal Firewall sees the packets before TCP/IP can validate them, it might report these packets as an event.

The other situation occurs when the source IP is spoofed, or faked. Spoofed packets might be a sign that someone is scanning around looking for Trojans, and they happened to try your computer. It's important to remember that Personal Firewall blocked this attempt, so your computer is safe.

#### <span id="page-19-3"></span><span id="page-19-2"></span>**Events from 127.0.0.1**

Events will sometimes list their source IP as 127.0.0.1. It's important to note that this IP is special, and is referred to as the loopback address.

Basically, no matter what computer you're on, 127.0.0.1 always refers to yourself. This address is also referred to as localhost, as the computer name localhost will always resolve back to the IP address 127.0.0.1.

Does this mean that your computer is attempting to hack itself? Is some Trojan or spyware taking over your computer? Not likely. Many legitimate programs use the loopback address for communication between components. For example, many personal mail or web servers let you configure them via a web interface that is usually accessible through something like http://localhost/.

However, Personal Firewall allows traffic from these programs, so if you see events from 127.0.0.1, it most likely means that the source IP address is spoofed, or faked. Spoofed packets are usually signs of someone scanning for Trojans. It's important to remember that Personal Firewall blocked this attempt, so your computer is safe. Obviously, reporting events from 127.0.0.1 won't do any good, so there's no need to do so.

That said, some programs, most notably Netscape 6.2 and higher, require you to add 127.0.0.1 to the Trusted IP Addresses list. These programs' components communicate between each other in such a manner that Personal Firewall cannot determine if the traffic is local or not.

In the example of Netscape 6.2, if you do not trust 127.0.0.1, then you will not be able to use your buddy list. Therefore, if you see traffic from 127.0.0.1 and all of the applications on your computer work normally, then it is safe to block this traffic. However, if a program (like Netscape) is having problems, add 127.0.0.1 in the Trusted IP Addresses list in Personal Firewall, then find out if the problem is resolved.

If placing 127.0.0.1 in the trusted IP list fixes the problem, then you need to weigh your options: if you trust 127.0.0.1, your program will work, but you will be more open to spoofed attacks. If you do not trust the address, then your program will not work, but you will remain protected against such malicious traffic.

#### <span id="page-20-0"></span>**Events from computers on your LAN**

Events can be generated from computers on your local area network (LAN). To show that these events are coming from somewhere "close to home," Personal Firewall displays them in green.

In most corporate LAN settings, you'll want to select **Make all computers on your LAN Trusted** in the Trusted IP Addresses options.

However, it's important to note that in some situations, your "local" network can be as dangerous, or even more dangerous, than the outside network. This is especially true if you are on a high-bandwidth public network, such as DSL or cable modems. In such a scenario, it's best not to select the **Make all computers on your LAN Trusted** option.

If you are on a home network connected to broadband, you should instead manually add the IP addresses of your local computers to the Trusted IP Addresses list. Remember, you can use .255 style addresses to trust an entire block. For example, you can trust your entire ICS (Internet Connection Sharing) network by trusting the IP 192.168.255.255.

#### <span id="page-21-1"></span>**Events from private IP addresses**

IP addresses of the format 192.168.xxx.xxx, 10.xxx.xxx.xxx, and 172.16.0.0 - 172.31.255.255 are referred to as non-routable or private IP addresses. These IP addresses should never leave your network, and can be trusted most of the time.

The 192.168 block is used with Microsoft Internet Connection Sharing (ICS). If you are using ICS, and see events from this IP block, you might want to add the IP address 192.168.255.255 to your Trusted IP Addresses list. This will trust the entire 192.168.xxx.xxx block.

If you are not on a private network, and see events from these IP ranges, the source IP address might be spoofed, or faked. Spoofed packets are usually signs that someone is scanning for Trojans. It's important to remember that Personal Firewall blocked this attempt, so your computer is safe.

Since private IP addresses refer to different computers depending on what network you are on, reporting these events will have no effect, so there's no need to do so.

## <span id="page-21-4"></span><span id="page-21-0"></span>**Showing events in the Inbound Events log**

The Inbound Events log allows you to conveniently display events in a number of ways. The default view limits the view to events occurring on the current day. You can also view events that occurred during the past week, or view the complete log.

Personal Firewall also lets you display inbound events from specific days, from specific Internet addresses (IP addresses), or events that contain the same event information.

For information about an event, click the event, and the information appears in the **Event Information** area at the bottom of the Inbound Events page.

#### <span id="page-21-3"></span>**Showing today's events**

To show only events occurring today:

- **1** Right-click the McAfee icon, point to **Personal Firewall**, then click **Inbound Events**.
- **2** From the **View** menu, click **Show Today's Events**.

The Inbound Events log displays events occurring today only.

#### <span id="page-21-2"></span>**Showing this week's events**

To show events occurring in the past week:

- **1** Right-click the McAfee icon, point to **Personal Firewall**, then click **Inbound Events**.
- **2** From the **View** menu, click **Show This Week's Events**.

The Inbound Events log displays events occurring this week only.

#### <span id="page-22-0"></span>**Showing the complete Inbound Events log**

To show all of the events in the Inbound Events log:

- **1** Right-click the McAfee icon, point to **Personal Firewall**, and click **Inbound Events**.
- **2** From the **View** menu, click **Show Complete Log**.

The Inbound Events log displays all events, not including archives, from the Inbound Events log.

#### <span id="page-22-2"></span>**Showing only events from the selected day**

This is useful when you want to look only at events from a specific day. All events not occurring on that day are hidden.

To show all of the events from a specific day:

- **1** Right-click the McAfee icon, point to **Personal Firewall**, then click **Inbound Events**.
- **2** From the **View** menu, click **Show Only Events from Selected Day**.

Today's events appear on the Inbound Events log.

#### <span id="page-22-1"></span>**Showing only events from the selected Internet address**

This is useful when you want to see other events originating from a specific Internet address. All other events are hidden.

To show all of the events from a specific Internet address:

- **1** Right-click the McAfee icon, point to **Personal Firewall**, then click **Inbound Events**.
- **2** From the **View** menu, click **Show Only Events from Selected Internet Address.**

Events originating from the selected Internet address appear in the Inbound Events log.

#### <span id="page-23-4"></span>**Showing only events with the same event information**

This is useful when you need to see if there are other events in the Inbound Events log that have the same information in the **Event Information** column as the event you selected. You can find out how many times this event happened, and if it is from the same source. The Event Information column provides a description of the event and, if known, the common program or service that uses that port.

To show all of the events with the same event information:

- **1** Right-click the McAfee icon, point to **Personal Firewall**, and click **Inbound Events**.
- **2** From the **View** menu, click **Show Only Events with the Same Event Information**.

Events with the same Event Information appear in the Inbound Events log.

## <span id="page-23-3"></span><span id="page-23-0"></span>**Responding to inbound events**

In addition to getting details about events in the Inbound Events log, you can try to perform a Visual Trace of the IP addresses for an event in the Inbound Events log, or get event details at the anti-hacker online community HackerWatch.org web site.

#### <span id="page-23-6"></span>**Tracing the selected event**

You can try to perform a Visual Trace of the IP addresses for an event in the Inbound Events log:

- **1** Right-click the McAfee icon, point to **Personal Firewall**, and click **Inbound Events**.
- **2** Right-click the event you want to trace, then click **Trace Selected Event**.

You can also double click an event to perform a trace.

<span id="page-23-5"></span><span id="page-23-2"></span>By default, Personal Firewall begins a Visual Trace using the integrated Visual Trace program.

#### <span id="page-23-1"></span>**Getting advice from HackerWatch.org**

You can also try to get more information about an event from the anti-hacker online community HackerWatch.org:

- **1** Right-click the McAfee icon, point to **Personal Firewall**, and click **Inbound Events**.
- **2** Locate and click the event about which you want more information.
- **3** From the **Event** menu, click **More Information on Event**.

Your web browser opens and goes to the HackerWatch.org web site at http://www.hackerwatch.org/ to get details about the event type and advice about whether to report the event.

#### <span id="page-24-3"></span><span id="page-24-1"></span><span id="page-24-0"></span>**Reporting an event**

To report an event that you think was an attack on your computer:

- **1** Right-click the McAfee icon, point to **Personal Firewall**, and click **Inbound Events**.
- **2** Click the event you want to report, then click **Report This Event** in the lower right pane.

Personal Firewall reports the event to the HackerWatch.org web site using your unique ID.

## <span id="page-24-2"></span>**Signing up for HackerWatch.org**

When you first open the Summary page, Personal Firewall contacts HackerWatch.org to generate your unique user ID. If you are an existing user, your sign-up is automatically validated. If you are a new user, you must enter a nickname and email address, then click the validation link in the confirmation email from HackerWatch.org to be able to use the event filtering/e-mailing features at its web site.

You can report events to HackerWatch.org without validating your user ID. However, to filter events and email events to a friend, you must sign up for the service.

Signing up for the service allows your submissions to be tracked and lets us notify you if HackerWatch.org needs more information or further action from you. We also require you to sign up because we must confirm any information we receive for that information to be useful.

All email addresses provided to HackerWatch.org are kept confidential. If a request for additional information is made by an ISP, that request is routed through HackerWatch.org; your email address is never exposed.

## **Trusting an address**

If you see an event in the Inbound Events log that contains an IP address that you need to allow, you can have Personal Firewall allow connections from it at all times:

- **1** Right-click the McAfee icon, point to **Personal Firewall**, and click **Inbound Events**.
- **2** Right-click the event whose IP address you want trusted, and click **Trust the Source IP Address**.
- **3** Verify that the IP address displayed in the Trust This Address confirmation message is correct, and click **OK**.

The IP address is added to the **Trusted IP Addresses** list.

To verify that the IP address was added:

- **1** Click the **Utilities** tab.
- **2** Click the **Trusted & Banned IPs** icon, then click the **Trusted IP Addresses** tab.

The IP address appears in the **Trusted IP Addresses** list.

#### **Banning an address**

If an IP address appears in your Inbound Events log, this indicates that traffic from that address was blocked. Therefore, banning an address adds no additional protection unless your computer has ports that are deliberately opened through the System Services feature, or unless your computer has an application that has permission to receive traffic.

Add an IP address to your banned list only if you have one or more ports that are deliberately open and if you have reason to believe that you must block that address from accessing open ports.

If you see an event in the Inbound Events log that contains an IP address that you want to ban, you can have Personal Firewall prevent connections from it at all times:

- **1** Right-click the McAfee icon, point to **Personal Firewall**, and click **Inbound Events**.
- **2** Right-click the event whose IP address you want to ban, and click **Ban the Source IP Address**.
- **3** Verify that the IP address displayed in the Ban This Address confirmation message is correct, and click **OK**.

The IP address is added to the **Banned IP Addresses** list.

To verify that the IP address was added:

- **1** Click the **Utilities** tab.
- **2** Click the **Trusted & Banned IPs** icon, then click the **Banned IP Addresses** tab.

The IP address appears in the **Banned IP Addresses** list.

## <span id="page-26-1"></span><span id="page-26-0"></span>**Managing the Inbound Events log**

You can use the Inbound Events page to manage the events in the Inbound Events log generated when Personal Firewall blocks unsolicited Internet traffic.

### <span id="page-26-3"></span>**Archiving the Inbound Events log**

You can archive the current Inbound Events log in a file on your hard drive. We recommend that you archive your event log periodically because the event log can get quite large.

To archive the Inbound Events Log:

- **1** Right-click the McAfee icon, point to **Personal Firewall**, then click **Inbound Events**.
- **2** From the **File** menu, click **Archive Log**.
- **3** Click **Yes** on the confirmation message.
- **4** Click **Save** to save the archive in the default location, or browse to a location where you want to save the archive.

#### <span id="page-26-5"></span>**Viewing an archived Inbound Events log**

You can view any Inbound Events log that you previously archived.

#### <span id="page-26-2"></span>**NOTE**

Before you view your archives, you must archive your current Inbound Events log. Failure to do so will clear your current Inbound Events log when you view an archive.

- **1** Right-click the McAfee icon, point to **Personal Firewall**, and click **Inbound Events**.
- **2** From the File menu, click **View Archived Logs**.
- **3** Click the archive file name (you might have to browse to it) and click **Open**.

The archived data appears in the Inbound Events log.

#### <span id="page-26-4"></span>**Clearing the Inbound Events log**

You can clear all information from the Inbound Events log.

#### **NOTE**

Once you clear the Inbound Events log, you cannot recover it. If you think you will need the event log in the future, you should archive it instead.

- **1** Right-click the McAfee icon, point to **Personal Firewall**, and click **Inbound Events**.
- **2** From the **File** menu, click **Clear Log**.
- **3** Click **Yes** on the confirmation box to clear the log.

The Event Log is now empty.

#### <span id="page-27-2"></span>**Exporting displayed events**

You can export your event log to a text file in case you need to share it with your ISP, technical support, or law enforcement officials.

- **1** Right-click the McAfee icon, point to **Personal Firewall**, and click **Inbound Events**.
- **2** From the File menu, click **Export Displayed Events**.
- **3** Browse to the location to which you want to save the events.
- **4** Rename the file if necessary, then click **Save**.

Your events are saved to a .txt file in the location you chose.

#### <span id="page-27-0"></span>**Copying an event to the Clipboard**

You can copy an event to the clipboard so that you can paste it in a text file using Notepad.

- **1** Right-click the McAfee icon, point to **Personal Firewall**, and click **Inbound Events**.
- **2** Click the event in the Inbound Events log that you need to export.
- **3** From the **Edit** menu, click **Copy Selected Event to Clipboard**.
- **4** Open Notepad:

Click the Windows Start button, point to Programs, then Accessories, then click Notepad.

- **5** From the **Edit** menu, click **Paste**. The event appears in Notepad. Repeat this step until you have all of the necessary events.
- **6** Save the Notepad file in a safe place.

#### <span id="page-27-1"></span>**Deleting the selected event**

You can delete events from the Inbound Events log.

- **1** Right-click the McAfee icon, point to **Personal Firewall**, and click **Inbound Events**.
- **2** Click the event in the Inbound Events log that you want to delete.
- **3** From the **Edit** menu, click **Delete Selected Event**.

The event is deleted from the Inbound Events log.

## <span id="page-28-0"></span>**About alerts**

We strongly recommend that you become familiar with the types of alerts you will encounter while using Personal Firewall. Review the following types of alerts that can appear and the possible responses you can choose, so that you can confidently respond to an alert.

#### **NOTE**

Recommendations on alerts help you decide how to handle an alert. For recommendations to appear on alerts, click the **Utilities** tab, click the **Alert Settings** icon, then select either **Use Smart Recommendations** (the default) or **Display Smart Recommendations only** from the **Smart Recommendations** list.

## <span id="page-28-1"></span>**Red alerts**

Red alerts contain important information that requires your immediate attention:

- <span id="page-28-5"></span> **Internet Application Blocked** — This alert appears if Personal Firewall blocks an application from accessing the Internet. For example, if a Trojan program alert appears, McAfee automatically denies this program access to the Internet and recommends that you scan your computer for viruses.
- <span id="page-28-3"></span>**Application Wants to Access the Internet** — This alert appears when Personal Firewall detects Internet or network traffic for new applications. (Standard or Tight Security)
- <span id="page-28-2"></span> **Application Has Been Modified —**This alert appears when Personal Firewall detects that an application you have previously allowed to access the Internet has changed. If you have not recently upgraded the application in question, you should be careful about granting the modified application access to the Internet. (Trusting, Standard, or Tight Security)
- <span id="page-28-4"></span>**Application Requests Server Access** — This alert appears when Personal Firewall detects that an application you have previously allowed to access the Internet has requested Internet access as a server. (Tight Security)

#### **NOTE**

<span id="page-28-6"></span>The Windows XP SP2 default Automatic Updates setting downloads and installs updates for the Windows OS and other Microsoft programs running on your computer without messaging you. When an application has been modified from one of Windows silent updates, McAfee Personal Firewall alerts appear the next time the Microsoft application is run.

#### **IMPORTANT**

You must grant access to applications that require Internet access for online product updates (such as McAfee services) to keep them up-to-date.

#### **Internet Application Blocked alert**

If a Trojan program alert appears ([Figure 2-4](#page-29-0)), Personal Firewall automatically denies this program access to the Internet and recommends that you scan your computer for viruses.

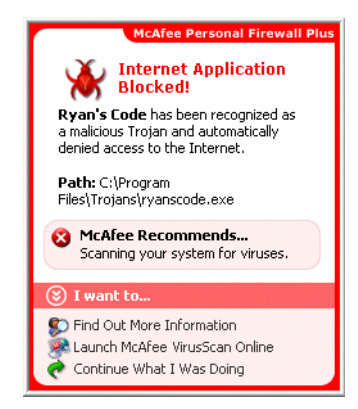

**Figure 2-4. Internet Application Blocked alert**

- <span id="page-29-0"></span>**Click Find Out More Information** to get details about the event through the Inbound Events log (see *[About the Inbound Events page](#page-18-0)* on page 19 for details).
- **EXECLICE Launch McAfee VirusScan Online** to scan your computer for viruses.
- **Click Continue What I Was Doing** if you do not want to take action beyond what Personal Firewall has already done.

#### **Application Wants to Access the Internet alert**

If you selected **Standard** or **Tight** security in the Security Settings options, Personal Firewall displays an alert ([Figure 2-5](#page-30-0)) when it detects Internet or network traffic for new or modified applications.

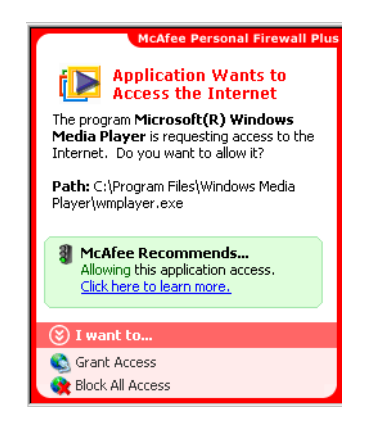

**Figure 2-5. Application Wants to Access the Internet alert**

<span id="page-30-0"></span>If an alert appears recommending caution in allowing the application Internet access, you can click **Click here to learn more** to get more information about the application. This option appears on the alert only if Personal Firewall is configure to use Smart Recommendations.

McAfee might not recognize the application trying to gain Internet access [\(Figure 2-6\)](#page-30-1).

<span id="page-30-1"></span>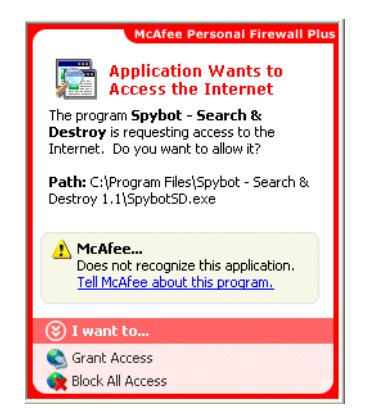

**Figure 2-6. Unrecognized Application alert**

Therefore, McAfee cannot give you a recommendation on how to handle the application. You can report the application to McAfee by clicking **Tell McAfee about this program**. A web page appears and asks you for information related to the application. Please fill out as much information as you know.

The information you submit is used in conjunction with other research tools by our HackerWatch operators to determine whether an application warrants being listed in our known applications database, and if so, how it should be treated by Personal Firewall.

View a brief description of the event, then choose from these options:

- Click **Grant Access** to allow the application to both send data and receive unsolicited data on non-system ports.
- Click **Block All Access** to prevent the application from sending or receiving data.

#### **Application Has Been Modified alert**

If you selected **Trusting**, **Standard**, or **Tight** security in the Security Settings options, Personal Firewall displays an alert ([Figure 2-7](#page-31-0)) when Personal Firewall detects that an application you have previously allowed to access the Internet has changed. If you have not recently upgraded the application in question, be careful about granting the modified application access to the Internet.

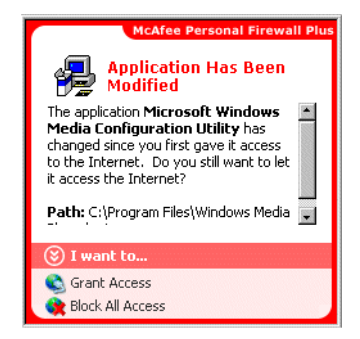

**Figure 2-7. Application Has Been Modified alert**

- <span id="page-31-0"></span> Click **Grant Access** to allow the application to both send data and receive unsolicited data on non-system ports.
- Click **Block All Access** to prevent the application from sending or receiving data.

#### **Application Requests Server Access alert**

If you selected **Tight** security in the Security Settings options, Personal Firewall displays an alert ([Figure 2-8](#page-32-0)) when it detects that an application you have previously allowed to access the Internet has requested Internet access as a server.

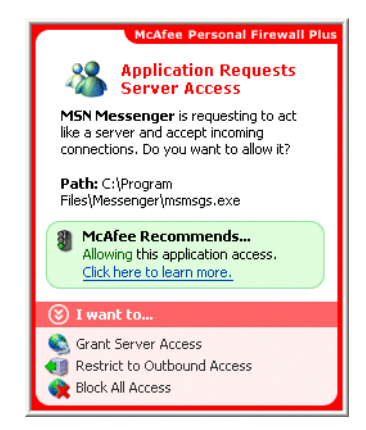

**Figure 2-8. Application Requests Server Access alert**

<span id="page-32-0"></span>For example, an alert appears when MSN Messenger requests server access to send a file during a chat.

- **Click Grant Server Access** to allow the application to both send and receive data.
- **EXTER Click Restrict to Outbound Access** to prevent the application from receiving data.
- **Click Block All Access** to prevent the application from sending or receiving data.

## <span id="page-33-0"></span>**Green alerts**

Green alerts inform you of changes that have been made to Personal Firewall. For example, green alerts can inform you of applications to which Personal Firewall has automatically granted Internet access, or inform you of any new application rules.

<span id="page-33-2"></span>**Program Allowed to Access the Internet — This alert appears when Personal** Firewall automatically grants Internet access for all new or modified applications, then notifies you (Trusting Security). An example of a modified application is one with modified rules to automatically allow the application Internet access.

## **Application Allowed to Access the Internet alert**

If you selected **Trusting** security in the Security Settings options, Personal Firewall automatically grants Internet access for all new or modified applications, then notifies you with an alert ([Figure 2-9](#page-33-1)).

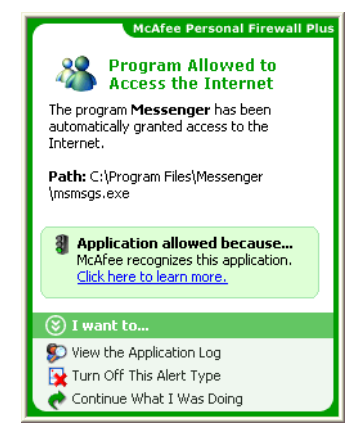

**Figure 2-9. Program Allowed to Access the Internet**

- <span id="page-33-1"></span> Click **View the Application Log** to get details about the event through the Internet Applications Log (see *[About the Internet Applications page](#page-16-0)* on page 17 for details).
- Click **Turn Off This Alert Type** to prevent these types of alerts from appearing.
- **Click Continue What I Was Doing** if you do not want to take action beyond what Personal Firewall has already done.

### <span id="page-34-0"></span>**Blue alerts**

Blue alerts contain information, but require no response from you.

<span id="page-34-2"></span> **Connection Attempt Blocked —** This alert appears when Personal Firewall blocks unwanted Internet or network traffic. (Trusting, Standard, or Tight Security)

#### **Connection Attempt Blocked alert**

If you selected **Trusting**, **Standard**, or **Tight** security, Personal Firewall displays an alert ([Figure 2-10\)](#page-34-1) when it blocks unwanted Internet or network traffic.

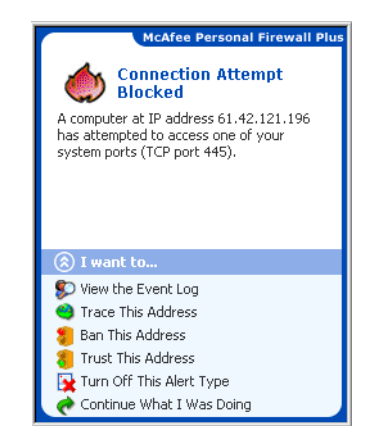

**Figure 2-10. Connection Attempt Blocked alert**

- <span id="page-34-1"></span>**EXTER 12** Click **View the Event Log** to get details about the event through the Personal Firewall Inbound Events log (see *[About the Inbound Events page](#page-18-0)* on page 19 for details).
- Click **Trace This Address** to perform a Visual Trace of the IP addresses for this event.
- Click **Ban This Address** to block this address from accessing your computer. The address is added to the Banned IP Addresses list.
- Click **Trust This Address** to allow this IP address to access your computer.
- Click **Continue What I Was Doing** if you do not want to take action beyond what Personal Firewall has already done.

# <span id="page-36-0"></span>**Index**

## **A**

#### alerts

Application Has Been Modified, [29](#page-28-2) Application Requests Internet Access, [29](#page-28-3) Application Requests Server Access, [29](#page-28-4) Connection Attempt Blocked, [35](#page-34-2) Internet Application Blocked, [29](#page-28-5) New Application Allowed, [34](#page-33-2)

#### **D**

default firewall, setting the, [9](#page-8-2)

#### **E**

Event Log about, [19](#page-18-2) managing, [27](#page-26-1) viewing, [27](#page-26-2) events about, [19](#page-18-3) archiving the Event Log, [27](#page-26-3) clearing the Event Log, [27](#page-26-4) copying, [28](#page-27-0) deleting, [28](#page-27-1) exporting, [28](#page-27-2) from 0.0.0.0, [20](#page-19-1) from 127.0.0.1, [20](#page-19-2) from computers on your LAN, [21](#page-20-0) from private IP addresses, [22](#page-21-1) HackerWatch.org advice, [24](#page-23-1) loopback, [20](#page-19-3) more information, [24](#page-23-2) reporting, [25](#page-24-0) responding to, [24](#page-23-3)

showing all, [23](#page-22-0) from one address, [23](#page-22-1) one day's, [23](#page-22-2) this week's, [22](#page-21-2) today's, [22](#page-21-3) with same event info, [24](#page-23-4) tracing understanding, [19](#page-18-4) viewing archived Event Logs, [27](#page-26-5)

## **G**

getting started, [7](#page-6-3)

## **H**

HackerWatch.org advice, [24](#page-23-5) reporting an event to, [25](#page-24-1) signing up, [25](#page-24-2)

#### **I**

Internet applications about, [17](#page-16-2) changing applications, [18](#page-17-2) changing permissions, [18](#page-17-3) IP addresses about, [20](#page-19-4)

#### **M**

McAfee SecurityCenter, [12](#page-11-1)

#### **N**

new features, [7](#page-6-4)

#### **P**

Personal Firewall testing, [11](#page-10-1)

using, [13](#page-12-4)

#### **Q**

Quick Start Card, [iii](#page-2-1)

### **R**

reporting an event, [25](#page-24-3)

## **S**

showing events in the Event Log, [22](#page-21-4) Summary Page, [13](#page-12-5) system requirements, [8](#page-7-1)

## **T**

testing Personal Firewall, [11](#page-10-2) tracing an event, [24](#page-23-6)

## **U**

uninstalling other firewalls, [9](#page-8-3)

#### **W**

Windows Automatic Updates, [29](#page-28-6) Windows Firewall, [9](#page-8-2)